### *View Record*

- 1. แสดงรูปแบบข้อมูลบทความ (full text) เช่น รูปแบบไฟล์ PDF หรือ HTML และ Citation แสดงถึงจำนวนครั้งที่ บทความนี้ได้รับการอ้างอิง
- 2. การจัดการข้อมูลบรรณานุกรม หรือ ข้อมูลที่ใช้อ้างอิง เช่น เลือก RIS คลิกที่ More Options คือ การดาวน์โหลด รายการข้อมูลที่ใช้อ้างอิงบทความนี้ไปยังโปรแกรมจัดการ บรรณานุกรม เช่น EndNote เป็นต้น

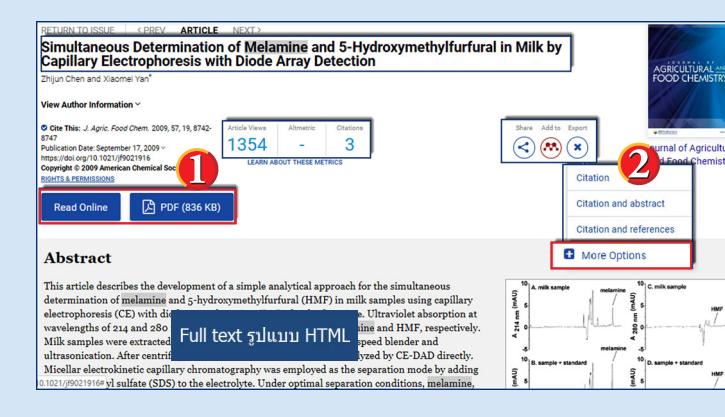

### *Download Citation*

- 1. เลือกรูปแบบประเภทไฟล์ที่ต้องการดาวน์โหลด
- ี่ 2. เลือกข้อมูลที่ต้องการดาวน์โหลด
- 3. แสดงข้อมูลรายการบทความที่ต้องการดาวน์โหลด
- 4. คลิกที่ปุ่ม Download Citation(s)

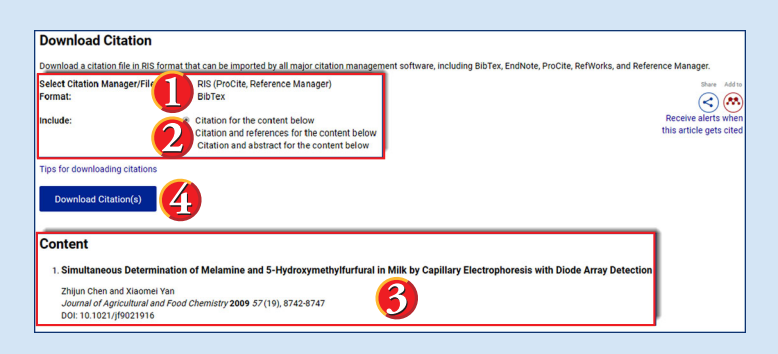

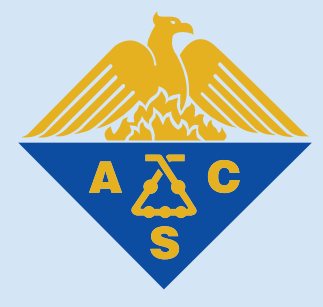

#### *\*\*การใช้เครื่องหมายช่วยในการสืบค้น\*\** **Truncation (\*)** ใช้ละตัวอักษรตั้งแต่ศูนย์ตัวขึ้นไป สามารถวางในตำแหน่งกลาง หรือท้ายคำ ได้ **เช่น** colo\*r => colour, color manag\* => manage, manages, managed, managing, manager **Wildcards (?)** ใช้แทนที่ตัวอักษรหนึ่งตัวอักษร **เช่น** sm?th => smith, smyth int??net => internet, intranet **เครื่องหมาย "…"** ใช้ค้นหากลุ่มคำ เพื่อให้ได้ตรงตามที่ พิมพ์ค้นหา

- **เช่น** "artificial intelligence" => artificial intelligence
- **เครื่องหมาย (...)** ใช้เพื่อจัดกลุ่มหรือจัดลำ ดับการสืบค้น ก่อนหลัง
	- **เช่น** (wom?n OR female) AND leader\* AND "educational administration"

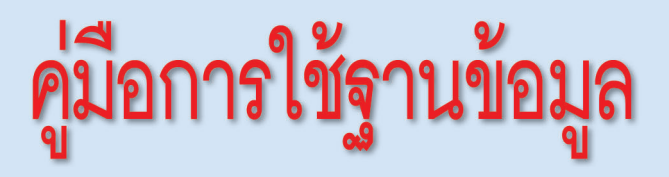

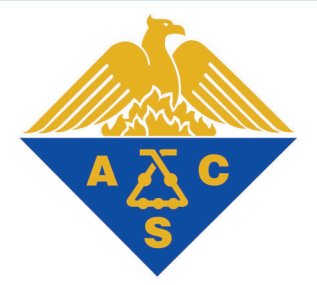

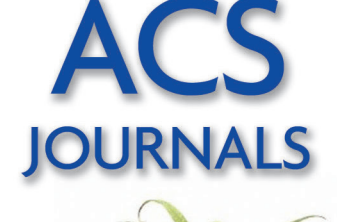

Most Trusted.

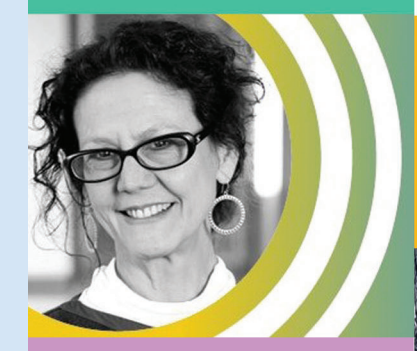

Most Read. Most **Cited.** 

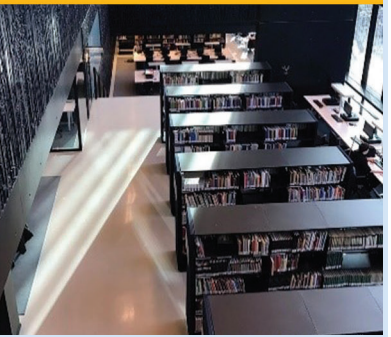

# บริษัท บุ๊ค โปรโมชั่น แอนด์ เซอร์วิส จำกัด

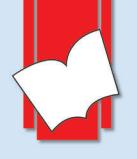

8 ซอยกรุงเทพกรีฑา 8 แยก 8 ถนนกรุงเทพกรีฑา<br>หัวหมาก บางกะปิ กทม. 10240 Tel: (662) 769 3888 Fax: (662) 379 5182 http://www.book.co.th

### *Browse : การสืบค้นแบบไล่เรียง*

1. คลิกหน้าปกวารสารตามอักษร A-Z เพื่อดูวารสารตาม รายชื่อ

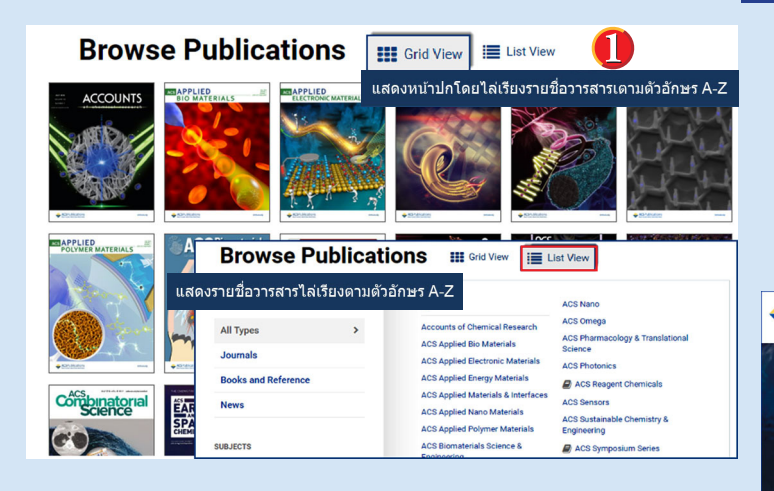

2. คลิก List View จากนั้นเลือก Subjects เพื่อดูวารสาร ตามสาขา

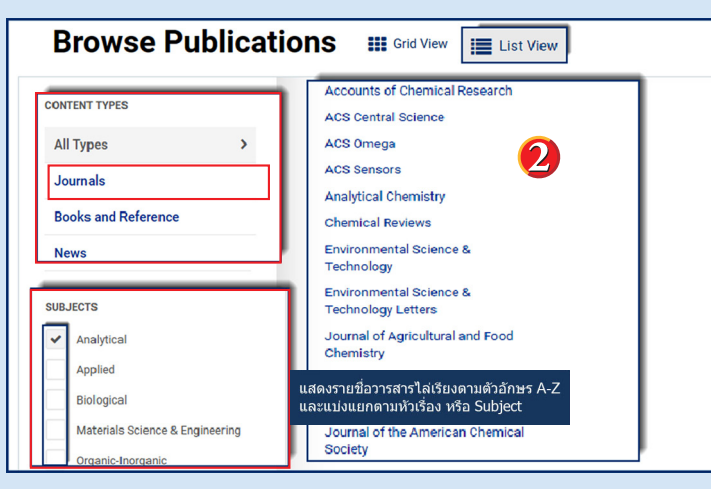

# **ACS Journals**

เป็นฐานข้อมูลวารสารอิเล็กทรอนิกส์จากสำนักพิมพ์ The American Chemical Society ครอบคลุมสาขาวิชา เคมีและสาขาอื่น ๆ ที่เกี่ยวข้อง มีวารสารให้บริการจำนวนไม่ น้อยว่า 45 รายชื่อ ข้อมูลย้อนหลังตั้งแต่ปี 1996 – ปัจจุบัน ประกอบด้วยรายการทางบรรณานุกรม สาระสังเขป และ เอกสารฉบับเต็มรูปแบบ HTML และ PDF

#### *การสืบค้นด้วย คำสำคัญ หรือ คีย์เวิร์ด Search*

- 1. พิมพ์คำ หรือคีย์เวิร์ด/วลี/DOI
- (Digital Object Identifier)
- 2. หรือ ค้นหาบทความจากข้อมูลอ้างอิง เช่น ชื่อวารสาร ฉบับที่ (Volume No.) หรือ เลขหน้า (Page Number) เป็นต้น
- 3. เลือกปุ่มแว่นขยายเพื่อทำการสืบค้น

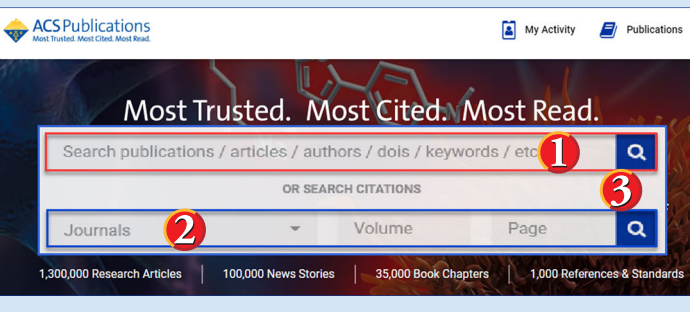

#### *Search Results*

- 1. แสดงจำ นวนรายการผลลัพธ์การสืบค้น
- 2. เลือกจำกัดผลการสืบค้น เฉพาะประเภทข้อมูลที่ต้องการ
- 3. แสดงคีย์เวิร์ดที่พบ โดยการเน้นคำ ด้วยสีเทา

**VARROW RESULT** 

**CONTENT GROUP TYP** 

**CONTENT TYPE** 

**CREN Article** 

Journal Article **ARTICLE TYPE** 

**Research Article** 

**Review Artick** 

irtícias ASAP (As Soon As Pub

- 4. แสดงรูปแบบการเข้าถึงเนื้อบทความ เช่น Abstract หรือ Full text
- 5. แสดงรูปแบบ การจัดเรียงผล ลัพธ์จากการ สืบค้น 6. คลิกที่ Refine Search แสดงตัวเลือก
- เพิ่มเติมในการ กรองผลลัพธ์

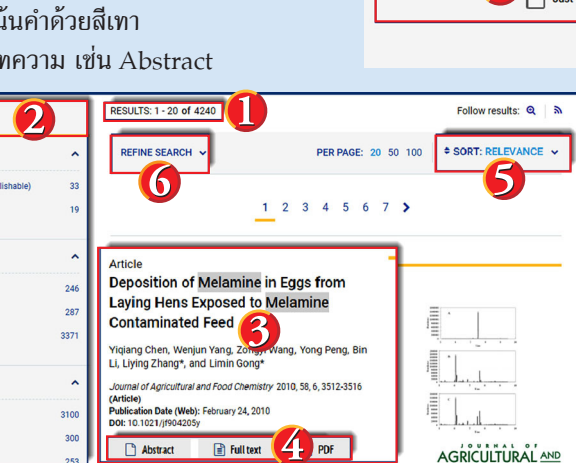

## *Refine Search (การกรองผลลัพธ์)*

- 1. กรองด้วยการเพิ่มคีย์เวิร์ดในช่องคำ ค้น หรือ คลิก ที่เครื่องหมาย + เพื่อเพิ่มช่องคำ ค้น หรือ คลิกช่อง Anywhere เพื่อเลือกจำกัดการสืบค้นเฉพาะเขตข้อมูล
- 2. Access type เลือกประเภทการเข้าถึงเนื้อหา หรือ Full text
- 3. Publication Date คือ เลือกจำกัดเฉพาะรายการตามช่วง เวลาที่ตีพิมพ์เผยแพร่

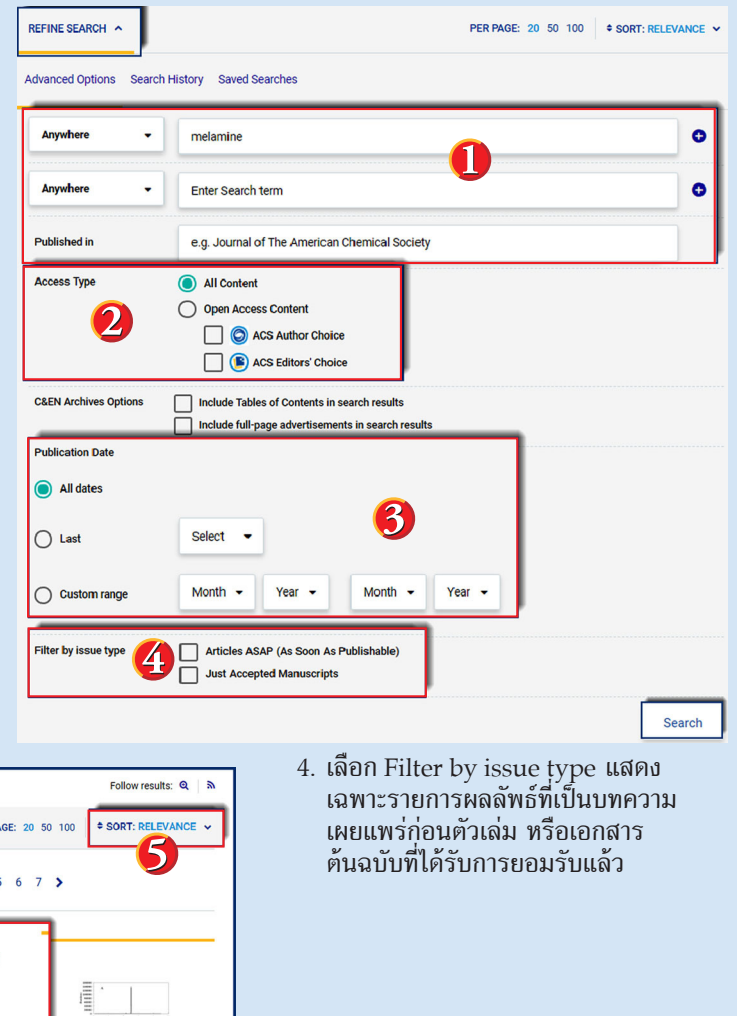